# **Release Notes for Cisco Transport Planner, Release 11.1**

First Published: 2019-08-26

## **Cisco Transport Planner Release Notes**

This Release Notes document contains information about new features and enhancements for the Cisco Transport Planner (CTP). For detailed information regarding features, capabilities, hardware, and software introduced with this release, refer to the Release 11.1 version of the *Cisco Transport Planner DWDM Operations Guide*.

Cisco also provides Bug Search Tool, a web resource for tracking defects. To access the Bug Search Tool, visit the following URL:

https://tools.cisco.com/bugsearch/

## **New Features**

This section highlights new features supported by CTP Release 11.1. For detailed documentation of each of these features, refer to the *Cisco Transport Planner DWDM Operations Guide*.

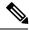

Note

Before you dive into this release's features, we invite you to content.cisco.com to experience the features of the Cisco Content Hub. Here, you can, among other things:

- · Create customized books to house information that's relevant only to you.
- Collaborate on notes and share articles by experts.
- Benefit from context-based recommendations.
- Use faceted search to close in on relevant content.

And, if you are already experiencing the Content Hub, we'd like to hear from you!

Click the Feedback icon on the page and let your thoughts flow!

Table 1: New features in Cisco Tranport Planner, Release 11.1

| Features             | Description                                                                                                    |
|----------------------|----------------------------------------------------------------------------------------------------|
| SMR9 support on SSON | From Release 11.0, SMR9 with Contentionless Configuration is supported on all SSON Networks.                                |
|                      | From Release 11.0, Layer2 SMR flag can be enabled on an SSON Network, but no Layer2 Contentionless Side support is present. |

| Features                                                                  | Description                                                                                                    |
|---------------------------------------------------------------------------|----------------------------------------------------------------------------------------------------|
| Support of Regeneration on Alien                                          | From Release 11.1 onwards, Regeneration is supported on the NCS 1004 with the Alien NCS4K-4H-OPW-QC2 Line Card and Denali Alien.                    |
| Support of RAMAN-COP-CTP on<br>SSON                                       | From Release 11.1, RAMAN-COP-CTP is supported on SSON Networks.                                                                                     |
| Support of MER Pluggable on<br>400G-XP-LC card (OTNXC and<br>MR-MXP mode) | From Release 11.1, the 400-XP-LC card with MXP and OTNXC mode supports QSFP-4X10-MER pluggable on 10GE, OC192/STM64, OTU2, OTU2e client interfaces. |
| 8GFC Client Interface blocking on CDR ports of 400G-XP-LC card            | From Release 11.0, the 8GFC Blocking is enabled on the CDR ports of the 400G-XP-LC card.                                                            |

## **Performing Software Updates in CTP**

CTP enables you to update the CTP software automatically or manually.

## **Performing Automatic Software Updates in CTP**

This section explains how to perform an automatic software update.

## Procedure

| Step 1 | When CTP is launched, it checks for the latest software update automatically. If available, the following dialog box appears: <b>Online Update Available, Would you like to Update CTP?</b> Click <b>Yes</b> . |                                                                                                |  |
|--------|----------------------------------------------------------------------------------------------------|------------------------------------------------------------------------------------------------|--|
| Step 2 | The Software Update Dialog box appears listing the applicable software updates. Select the required software update and click <b>Apply</b> .                                                                   |                                                                                                |  |
| Step 3 | The Update Successful message appears. Click <b>OK</b> .                                                                                                    |                                                                                                |  |
|        | Note                                                                                                    | The Update dialog box appears every time CTP is launched until the software update is applied. |  |

## **Performing Manual Software Updates in CTP**

Contact the Cisco Sales/Account team to get the software update files.

This section explains how to perform a manual software update.

## Procedure

| Step 1 | In the CTP Help menu, go to Help Check updates. The update CTP dialog box appears.                                                           |
|--------|----------------------------------------------------------------------------------------------------|
| Step 2 | Click Browse.                                                                                                    |
| Step 3 | Select the <b>.upz</b> update file and click <b>OK</b> .                                                                                     |
| Step 4 | The Software Update Dialog box appears listing the applicable software updates. Select the required software update and click <b>Apply</b> . |

Step 5 The Update Successful message appears. Click OK.

Step 6 Delete the cache and restart CTP.

#### **Performing Software Update Rollback**

CTP allows rollback of software updates. A single rollback moves the CTP software to the previous state (prior to the software update). For example, if there are two updates applied one by one—Update 1 and Update 2, after the first rollback, CTP removes Update 2 and retains Update 1. Further rollbacks are needed if multiple updates are present.

This section explains how to perform a rollback.

#### **Procedure**

| Step 1 | Press <b>R</b> while CTP is launching. The CTP launch is interrupted to perform a software rollback. |                                                                                               |  |
|--------|----------------------------------------------------------------------------------------------------|-----------------------------------------------------------------------------------------------|--|
| Step 2 | 2 Click Yes to confirm software rollback. The rollback successful dialog box appears.                |                                                                                               |  |
|        | Note                                                                                                 | • Delete CTP Cache before and after applying update. Procedures about deleting cache are      |  |
|        |                                                                                                    | mentioned in the CTP Operations Guide. Take a backup of the required files (User preferences, |  |

 Automatic Update can be performed only when you are connected to the Cisco network. If you are not on a Cisco network, try to connect to Cisco VPN first. Otherwise, the software update file should be manually provided by a Cisco representative and manually updated.

CTP Design Files (.mpz), NeUpdate File, Alien Files, and so on) before deleting CTP cache.

- Changes caused by the software update is applicable even if the CTP Cache is deleted after the update. To remove an update, follow the rollback procedure mentioned in the previous section.
- Multiple rollbacks are not supported in this release. Re-install CTP if required.
- In the Java Control Panel, set the Java security to medium and mention the CTP installation directory in the Exception Site List (if there are issues with the rollback). If the screen is unresponsive, end CTP process and restart CTP.
- For MAC, force quit the process and restart CTP (if there are issues with the rollback).
- After uninstallation, delete all the files under the directory where CTP is installed manually.
  - Default location on Windows OS: C:\Program Files\Cisco\CTP11.1.
  - Default location on Mac OS: Applications/CiscoCTP11.1.

## Software and Hardware Requirements

Before you begin to install CTP Release 11.1, you must check if your system meets the minimum software and hardware requirements.

This section describes the software and hardware requirements for CTP Release 11.1.

#### **Operating System Requirements**

CTP Release 11.1 runs on systems with the following operating systems:

- Microsoft Windows 10 Professional
- · Microsoft Windows 7 Professional
- Linux
- Apple Mac OS (up to X El Capitan).

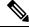

Note

Microsoft Windows 10 Professional is the preferred operating system for CTP Release 11.1.

#### Supported Java Runtime Environment

CTP Release 11.1 requires that you install one of the following Java Runtime Environment versions:

• Java 1.7

• Java 1.8

#### **Hardware Requirements**

CTP Release 11.1 runs on systems with the following hardware configurations:

| Hardware         | Minimum Requirements               | Typical Requirements               | <b>Recommended Requirements</b>    |
|------------------|------------------------------------|------------------------------------|------------------------------------|
| СРИ              | Intel Pentium Processor 800<br>MHz | Intel Pentium Processor 1.4<br>GHz | Intel Pentium Processor 1.7<br>GHz |
| Memory           | 1024 MB RAM                        | 1 GB RAM                           | 2 GB RAM or more                   |
| Video Resolution | 1024x768                           | 1280x1024                          | 1280x1024                          |

#### **Customizing Memory Usage for JVM**

CTP Release 11.1 allows you to customize the maximum amount of memory to be used by the Java Virtual Machine (JVM). The default value of 1024 MB is appropriate for use with the recommended hardware (1GB of RAM).

For hardware using less physical memory, it is recommended that you reduce the maximum amount of memory to be used by the JVM. This reduction prevents the system from using system virtual memory, which results in poorer system performance.

If you reduce the amount of memory dedicated to JVM, Cisco Transport Planner may generate an Out of Memory error in the case of a complex design, typically when designing an any-to-any traffic design with a large number of nodes. In such cases, it is recommended that you increase the memory size.

Allowing JVM to use too much memory compared to the available RAM can instead result in very low system performances due to the use of virtual memory. The following table lists the recommended settings:

| System RAM | Minimum JVM Memory | Maximum JVM Memory | Suggested JVM Memory |
|------------|--------------------|--------------------|----------------------|
| 1024 MB    | 256 MB             | 450 MB             | 350 MB               |

| System RAM   | Minimum JVM Memory | Maximum JVM Memory | Suggested JVM Memory |
|--------------|--------------------|--------------------|----------------------|
| 1 GB         | 512 MB             | 900 MB             | 700 MB               |
| 2 GB or more | 512 MB             | 1800 MB            | 1450 MB              |

To change the maximum amount of memory to be used by the JVM, you need to edit the *Startup.properties* file, which is available in the directory where you saved the*ctp.jar* file during installation. Replace the default value (1024 MB) with the appropriate one from the Suggested JVM Memory column of the preceding table. Save the file and restart the Cisco Transport Planner for the changes to take effect.

Note

The suggested memory values are for a system with fairly less load. If there are many processes running on your system, changing to the suggested memory value may not launch CTP. In such cases, reduce the JVM memory appropriately (you may reduce the memory in granularity of 100 MB) by editing the *Startup.properties* file.

#### **Related Topics**

Variables for CTP

## **Cisco Bug Search Tool**

Use the Bug Search Tool (BST) to view the list of outstanding and resolved bugs in CTP Release 11.1.

BST, the online successor to Bug Toolkit, is designed to improve the effectiveness in network risk management and device troubleshooting. The tool allows partners and customers to search for software bugs based on product, release, and keyword, and aggregates key data such as bug details, product, and version. The tool has provision to filter bugs based on credentials to provide external and internal bug views for the search input.

The BST is available at https://tools.cisco.com/bugsearch/. For more information on BST, see Bug Search Tool Help.

## **Related Documentation**

Cisco Transport Planner DWDM Operations guide, Release 11.1

## **Obtaining Documentation and Submitting a Service Request**

For information on obtaining documentation, submitting a service request, and gathering additional information, see the monthly *What's New in Cisco Product Documentation*, which also lists all new and revised Cisco technical documentation, at:

http://www.cisco.com/en/US/docs/general/whatsnew/whatsnew.html

Subscribe to the *What's New in Cisco Product Documentation* as a Really Simple Syndication (RSS) feed and set content to be delivered directly to your desktop using a reader application. The RSS feeds are a free service and Cisco currently supports RSS version 2.0.

© 2019 Cisco Systems, Inc. All rights reserved.